The State of Ohio Supplier Portal is accessed at [https://supplier.ohio.gov/.](https://supplier.ohio.gov/)

The Supplier Portal is designed to provide you, a supplier or provider that is conducting business with the State of Ohio, with convenient access to information about your business's financial interactions with the state.

### **FIRST STEP FOR USING THE PORTAL**

To begin using the Portal, State of Ohio Supplier Users will log into the site using their OH|ID. OH|ID provides an 8-digit user ID that can be used to access a variety of the State of Ohio's online applications. **OH|ID is your personal account (it is for you, not for your business).** It delivers a more secure and private experience for users during online interactions with the state – with advanced fraud detection, prevention, and analytics features.

### **SECOND STEP FOR USING THE PORTAL**

Once you obtain and sign into the Supplier Portal with your OH|ID account, you can either:

- Register your business (or yourself if you're a Provider) to conduct business with the state.
- OR associate your personal OH|ID with one (or many) business(es) that are already in the state's accounting system to conduct business with the state

### **USING THE PORTAL**

The Supplier Portal is meant to be explored, so make yourself at home. We encourage you to sign up for an OH|ID, log in, add your business to your account (either as a new or existing supplier), and begin clicking around. Most information you need (such as invoices, purchase orders, payments – and the financial details in them) is only a few clicks away – and can be found through the top menu bar options and/or by searching for specific items on the applicable pages.

If you run into challenges, don't hesitate to reach out by email [\(ohiosharedservices@ohio.gov\)](mailto:ohiosharedservices@ohio.gov) or phone (877-644-6771).

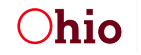

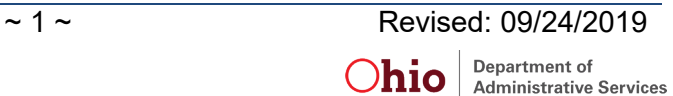

# **REVIEWING INVOICE INFORMATION**

The Supplier Portal is designed to make it quick and easy to navigate through information about your financial transactions with the State and find the details you need.

## *Understanding the Dashboard View*

After you have associated a business with your account, the dashboard will be the first page you see when you log in. The dashboard contains a wealth of summarized information about your financial interactions with the State of Ohio, as shown below.

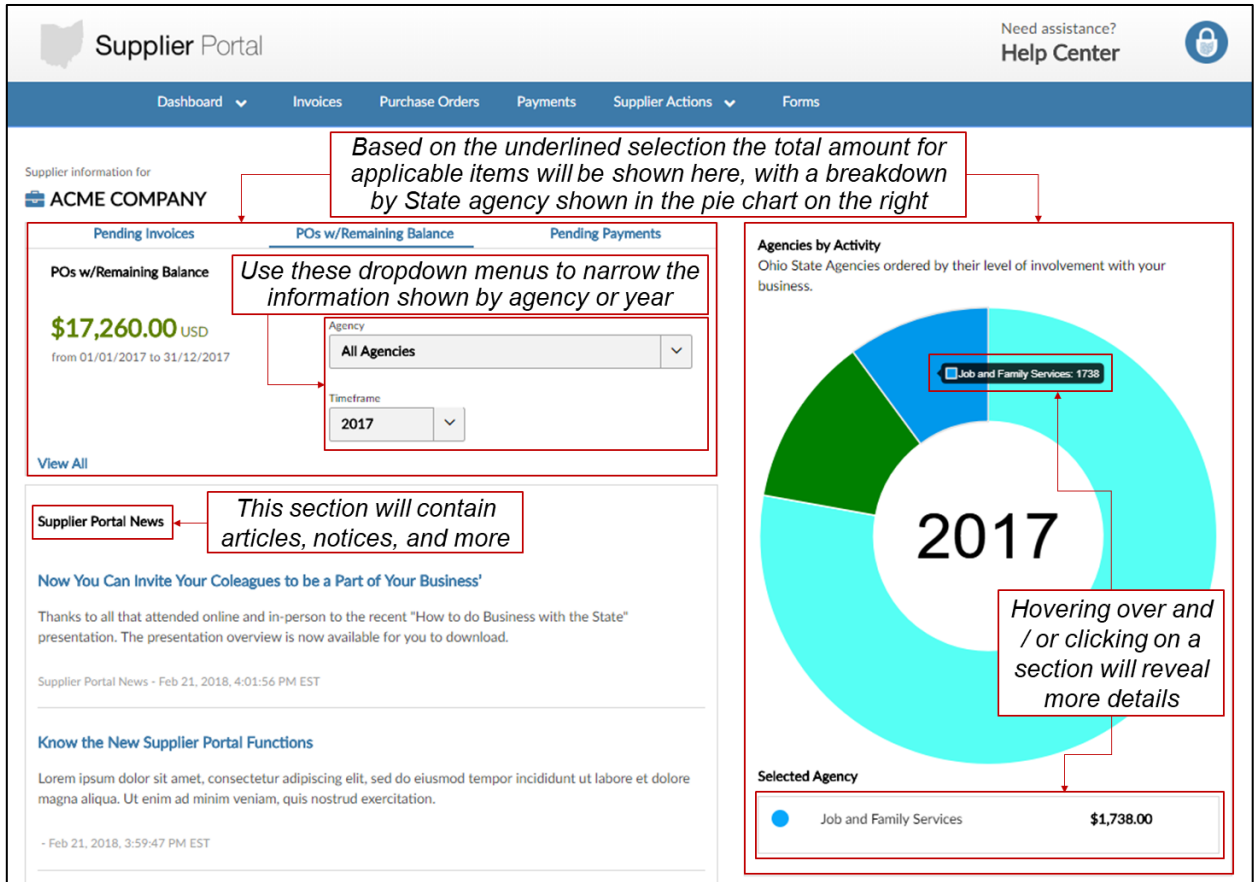

### *Helpful Hints:*

- The invoice, purchase order, and payment information shown on this page are all in summary form, by year and state agency. For details on a specific invoice, purchase order, or payment, click on the applicable page in the menu bar and use the list or search functions to find the desired item and view the details page.
- The total amount and pie chart will only display if there is data available for the options selected. If these are blank, change your selections to options where you have transactional data available.
- On rare occasions, errors in data transfers between Supplier Portal and the state's accounting system may result in the total amount and pie chart being empty. Clicking 'ctrl + R' will reload the page and therefore refresh data for the selections you have made.
- eSettlement invoice data is not included in the summaries found on the dashboard. eSettlements invoices can be viewed by navigating to the eSettlements functionality under 'Invoices'.

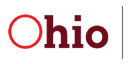

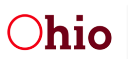

# **Understanding the Financial Details Pages**

The Supplier Portal displays information from individual invoices, purchase orders, and payments, pulled directly from the state's accounting system at the time that you load the detail page.

### *Invoice Details*

The Invoice Details page displays the full details for a single invoice as shown here. You can access Invoice Detail pages through either selecting a specific Invoice from a list in the '**Invoices'** page (menu along the top) or clicking on the invoice hyperlink in an associated purchase order or payment.

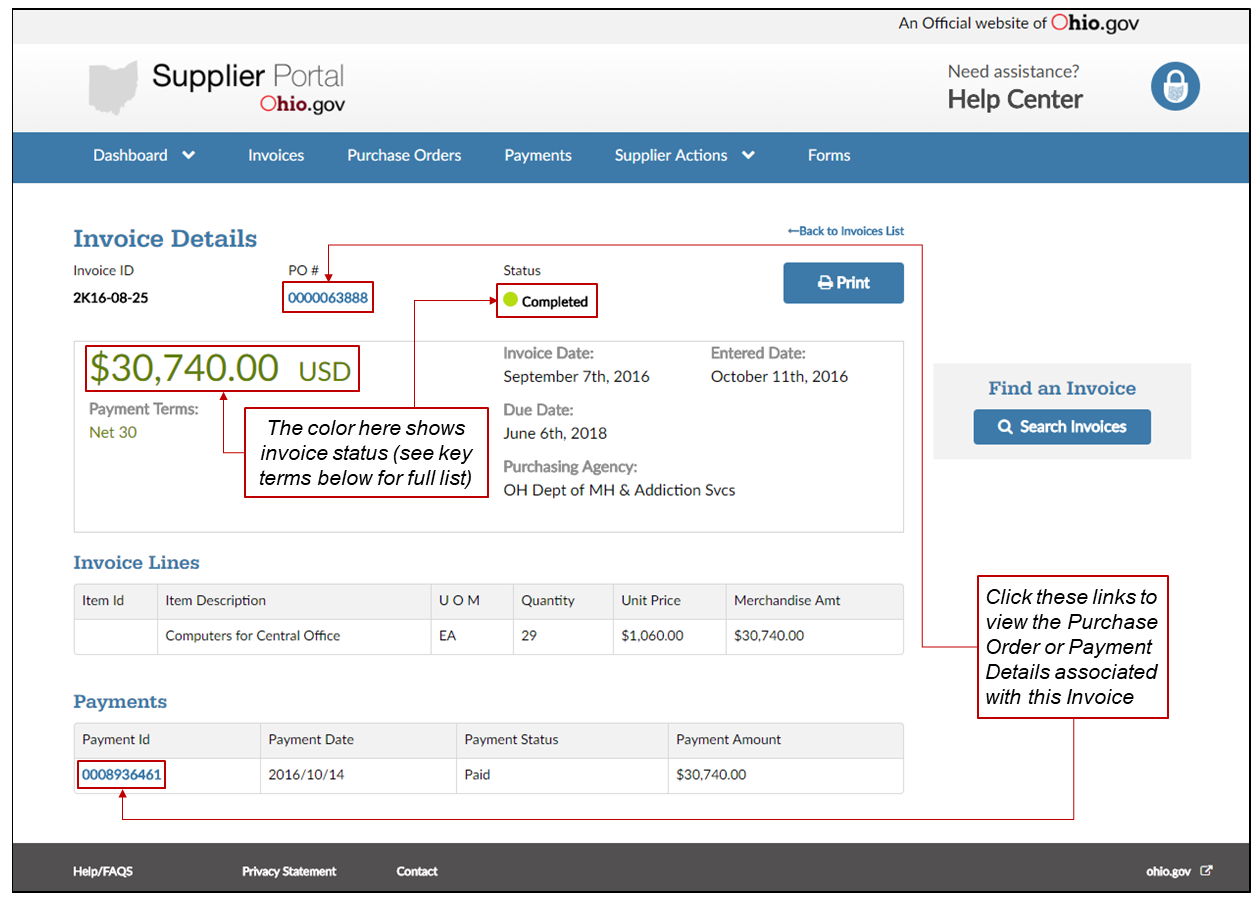

### *Helpful Hints:*

- The data on this screen represents what was keyed into the system by the State processor from the invoice.

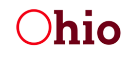

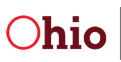

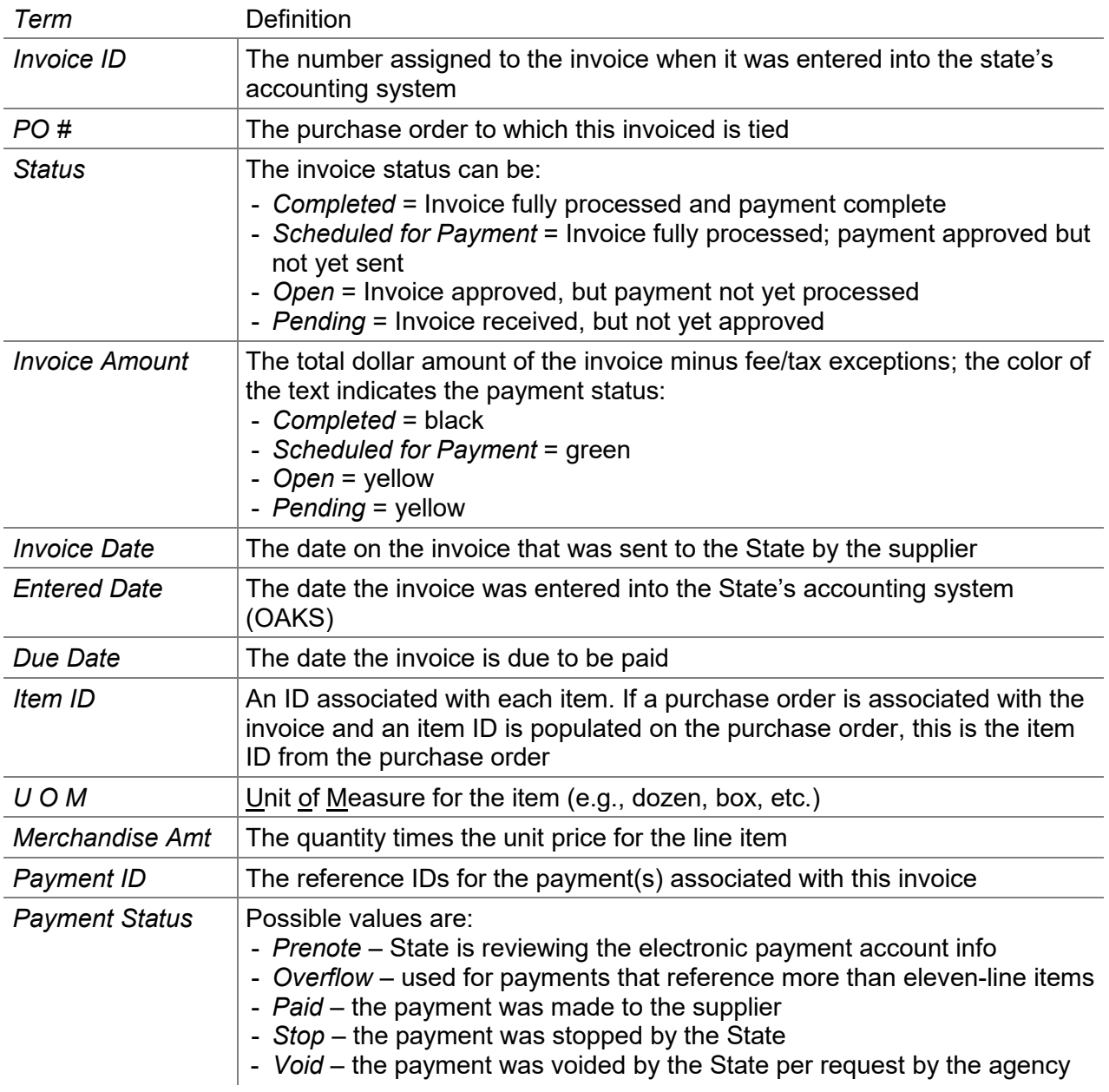

### *Key Terms and Field Definitions:*

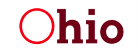

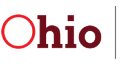

# *Using the Search Function*

On Invoice pages, you will see a search box on the right side of the page. Clicking on the search button – in this case '**Search Invoices**' – will reveal a search menu, as shown here.

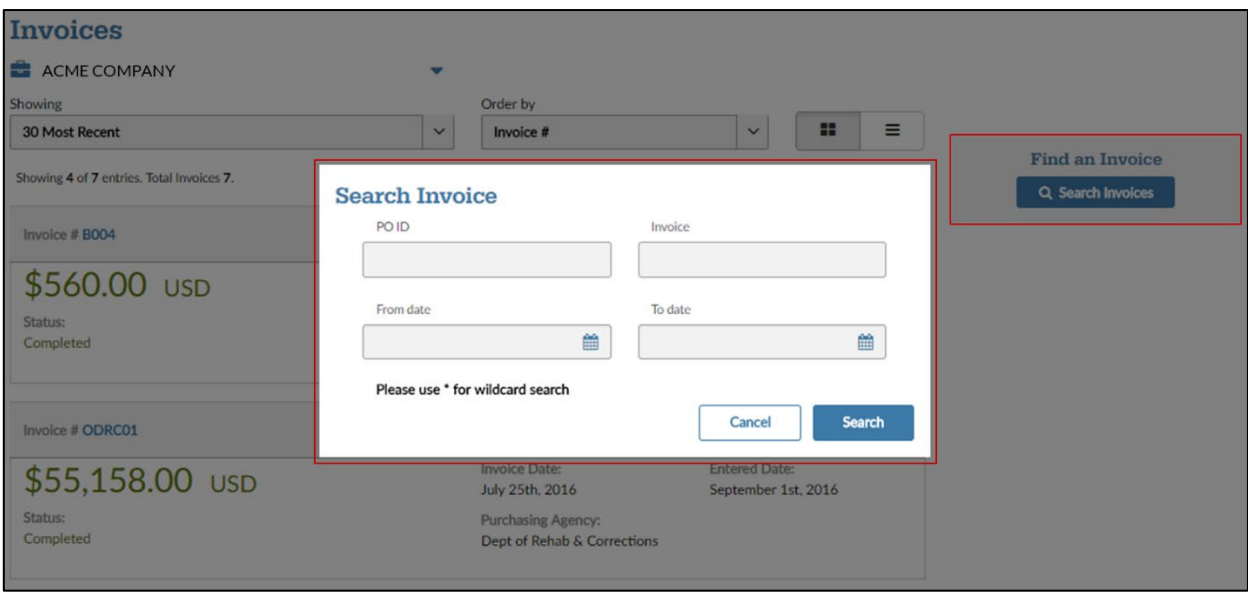

### *Helpful Hints:*

- Remember that invoices, purchase orders, and payments each have their own search function. Check to be sure you're in the search function that looks for the type of transaction you are wanting to find.
- The search function only looks up specific invoices, purchase orders, and payments based on their number in the state accounting system. If you know the full invoice, purchase order, or payment number, enter it in the appropriate field and click '**Search**.'
- If you only know part of the number, you can do wild card searches using the "\*" to match one or more characters. For example, to search for all POs with a PO # that starts with 1001, the user would type '1001\*' in the PO ID field.
- The search function returns all items that match the search terms you entered. It ignores blank fields. For example, you can search for all items within a specified date range by only entering the 'From date' and/or 'To date' and leaving the other fields blank.

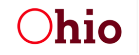

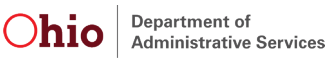